The Maintenance Mode is activated. Please don't forget to **deactivate** it as soon as you are done.

Here you'll find plenty of examples and documentation that should help you configure **cforms**.

This manual/help page is also available as a PDF document .

# TABLE OF CONTENTS

- **1. Basic steps, a small guide »**
- **2. Inserting a form »**
- **Configuring form input fields » 3.**

**Special** *Tell A Friend* **input fields » Special** *WP Comment Feature* **input fields » SPAM protection: Q & A » SPAM protection: Captcha » Fieldsets »**

- **Using regular expressions with form fields »**
- **4. Custom error messages & input field titles »**
- **5. Advanced: cforms APIs & (Post-)Processing of submitted data »**
- **6. Advanced: Real-time creation of dynamic forms »**
- **7. Using variables in email subjects & messages »**
- **8. Multi page forms »**
- **9. Styling your forms »**
- **10. Need more help? »**

# **● 1.Basic steps, a small guide**

Admittedly, **cforms** is not the easiest form mailer plugin but it may be the most flexible. The below outline should help you get started with the default form.

- 1. First take a look at the default form
	- Verify that it contains all the fields you need, are they in the right order  $\mathbb{R}^2$ ?
	- Check the field labels (field names), if needed make your adjustments  $\overline{Q}$
	- Check the flags for each field (check boxes to the right).
	- Want to include SPAM protection? Choose between **Q&A**, captcha add an input field accordingly and configure here.
- 2. Check if the email admin for your form is configured correctly.
- 3. Decide if you want the visitor to receive an auto confirmation message upon form submission.
- 4. Would you like to track form submission via the database?
- 5. Add the default form to a post or page.
- 6. Give it a whirl.

# **●** 2.Inserting a form

## **Editing posts and pages:**

If you like to do it the 'code' way, make sure to use <!--cforms name="XYZ"--> to include them in your *Pages/Posts*. With XYZ being your form NAME.

A more elegant and safer way is to use the **TinyMCE Button** (double check if Button Support is enabled!).

For backwards compatibility, the old-fashioned way is still supported: <!--cforms--> for the first form and/or <!--cforms**X**--> for your other forms.

## **Via PHP function call:**

Alternatively, you can specifically insert a form (into the sidebar for instance etc.) per the PHP function call insert\_cform('XYZ'); , or alternatively insert\_cform(); for the default/first form and/or insert\_cform('**X**'); for any other form.

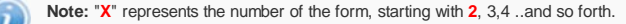

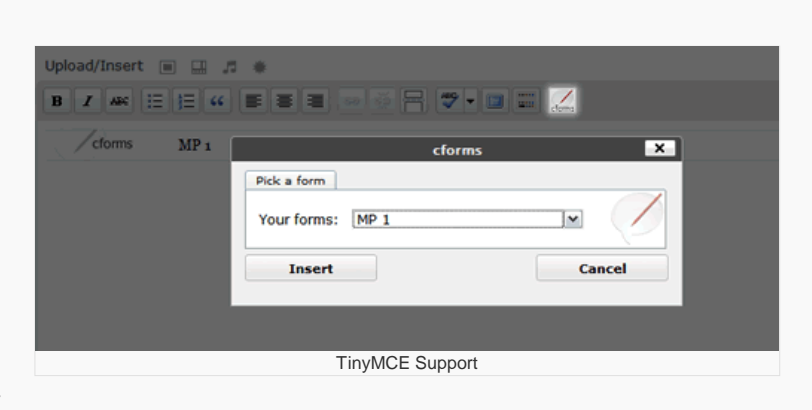

top

top

# **● 3.Configuring form input fields**

All supported input fields are listed below, highlighting the expected *formats* for their associated Field Names \*). Form labels (*Field Names*) permit the use of **HTML**, see examples below.

- **Text only elements**
- **Javascript Date Picker input field**
- Single-, Password & Multi-line fields
- Select / drop down box & radio buttons
- **Multi-select box**
- Check boxes
- Check box groups
- CC:me check box
- **Multiple recipients drop down box**
- **Hidden fields**
- SPAM protection: Q&A input field
- SPAM protection: Captcha input field
- File attachments / upload
- **Special Tell A Friend input fields**
- Special *WP Comment Feature* input fields

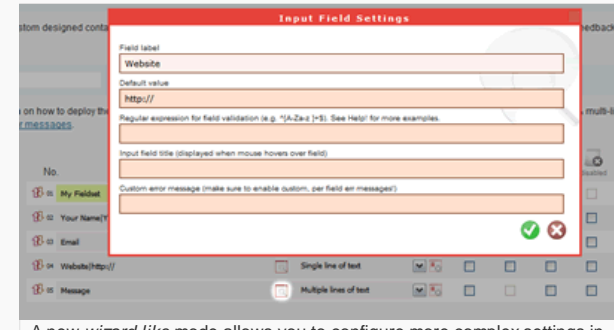

A new *wizard like* mode allows you to configure more complex settings in case all the pipes "|" and pounds "#" are overwhelming.

## $_{\rm field}$  top  $_{\rm field}$  top the ments (no input) and the contract of the contract only  $_{\rm top}$  and  $_{\rm top}$

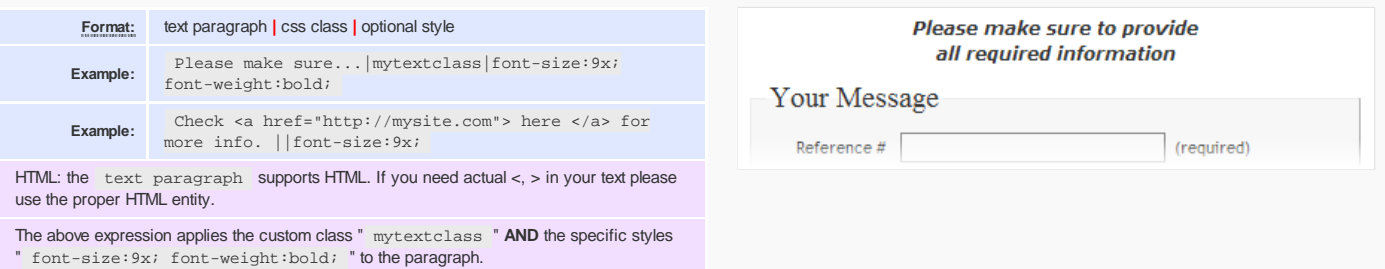

## <sup>rom</sup> Javascript Date Picker i i top and the second top and the second top and the second top and the second top a

here.

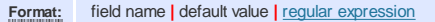

**Example:** Arrival Date|mm/dd/yyyy|^[0-9][0-9]/[0-9][0-9]/[0-9] [0-9][0-9][0-9]\$

If you specify a  $\cos$  class, you also need to define it in your current form theme file,

The example above will set a *default value* of "mm/dd/yyyy" so users know the expected format. The **regexp** at the end ensures that only this format is accepted. **NOTE:** You also need to configure the date picker options to match the date format ("mm/dd/yyyy" !)

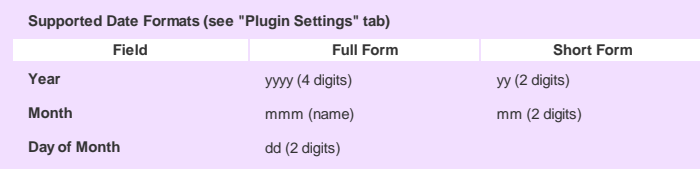

#### **Arrival Date IES** 44 4 December 2008 > >> Website  $s \mid M \mid T \mid W \mid T \mid F \mid S$ http://  $\mathbf{1}$  $\overline{2}$  $\overline{3}$  $\overline{4}$ 5  $\epsilon$ Message  $10<sub>10</sub>$  $11<sup>1</sup>$  $12<sup>°</sup>$  $13$  $\mathbf{a}$  $\overline{9}$  $\overline{7}$  $\overline{14}$  $15$  $\overline{17}$  $18<sup>°</sup>$  $19$  $\overline{20}$  $16<sup>°</sup>$  $21$  $22<sup>1</sup>$  $\overline{23}$  $24$ 26  $\overline{27}$ 28 29 30  $31$

# $_{\rm field}$  Single, Password & Multi line input fields  $_{\rm field}$  . The contract of the contract of  $_{\rm top}$ **Format:** field name **|** default value **|** regular expression

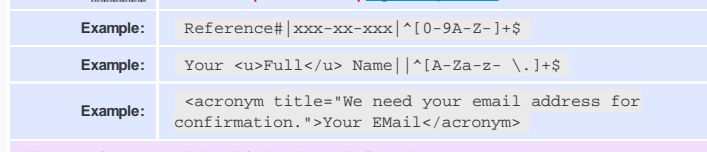

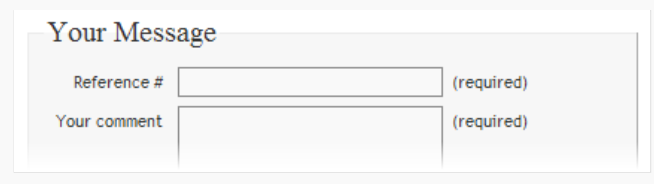

You can of course omit the *default value* as in Example 2.

 $_{\rm field}$  Select boxes & radio buttons  $_{\rm end}$ 

**Format:** field name **#** option1 **|** value1 **#** option2 **|** value2 **#** option3...

Personal Info **Example:** Your age#12-18|kiddo#19 to 30|young#31 to 45#45+ |older Your age Please pick your age group Omitting the field name will result in not showing a label to the left of the field. Please pick your age group The **option** parameter determines the text displayed to the visitor, **value** what is being sent in  $12 - 18$ the email. 19-30 All info 31-45 onfidential Is no **value** explicitly given, then the shown option text is the value sent in the email.  $45+$ **Select box marked "Required":** Using a minus symbol - for the value (after |), will mark an option as invalid! Example: Your age#Please pick your age group|-#12 to 18|kiddo#19 to 30|young#31 to 45#45+ |older . "Please pick..." is shown but not considered a valid value. tom and the select boxes and the selection of the selection of the selection of the selection of the selection of the selection of the selection of the selection of the selection of the selection of the selection of the se **Format:** field name **#** option1 **|** value1 **#** option2 **|** value2 **#** option3... Please pick your favorite color: **Example:** Pick#red#blue#green#yellow#orange Please choose red  $\hat{\mathbf{v}}$ Example: <strong>Select</strong>#Today#Tomorrow#This blue Week#Next Month#Never gree yellow Multi select fields can be set to **Required**. If so and unless at least one option is selected the Ÿ form won't validate. orange

If value1,2,.. are not specified, the values delivered in the email default to option1,2,... .

Examples for specific values could be the matching color codes: e.g.  $\text{red}$  | #ff0000

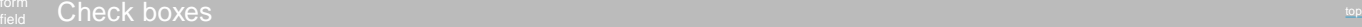

**Format:** field name left # field name right

**Example:** #please check if you'd like more information

You can freely choose on which side of the check box the label appears (e.g. #labelright-only ).

If **both** left and right labels are provided, only the **right one** will be considered.

Check boxes can be flagged "**Required**" to support special use cases, e.g.: when you require the visitor to confirm that he/she has read term & conditions, before submitting the form.

# By posting messages, uploading files, inputting data, or engaging in any

Disclaimer, Terms & Conditions

other form of communication through this service, you are granting XYY a royalty-free, perpetual, non-exclusive, unrestricted, worldwide license to...

I agree

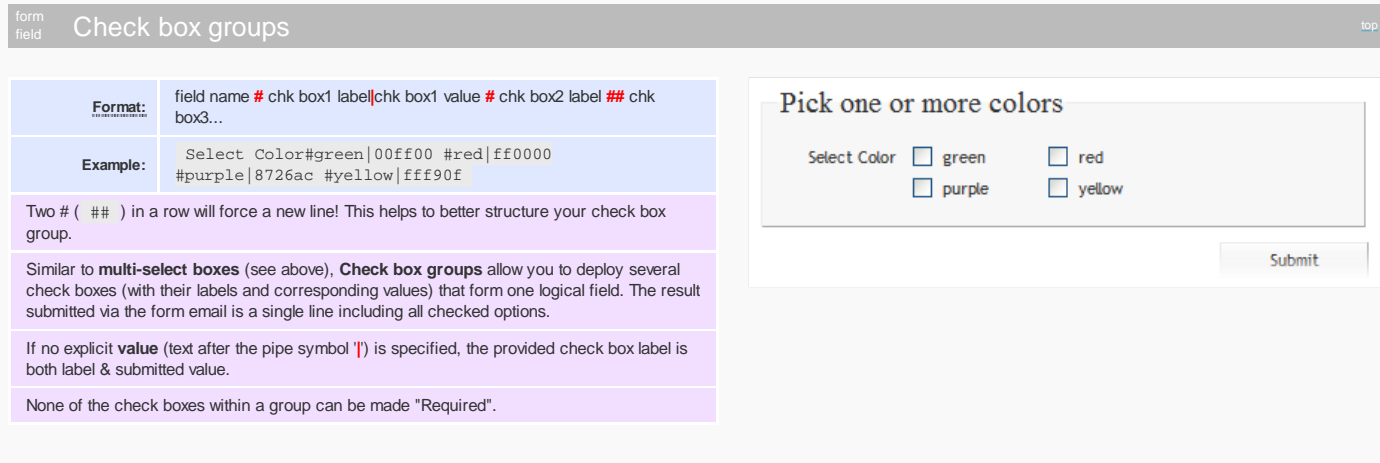

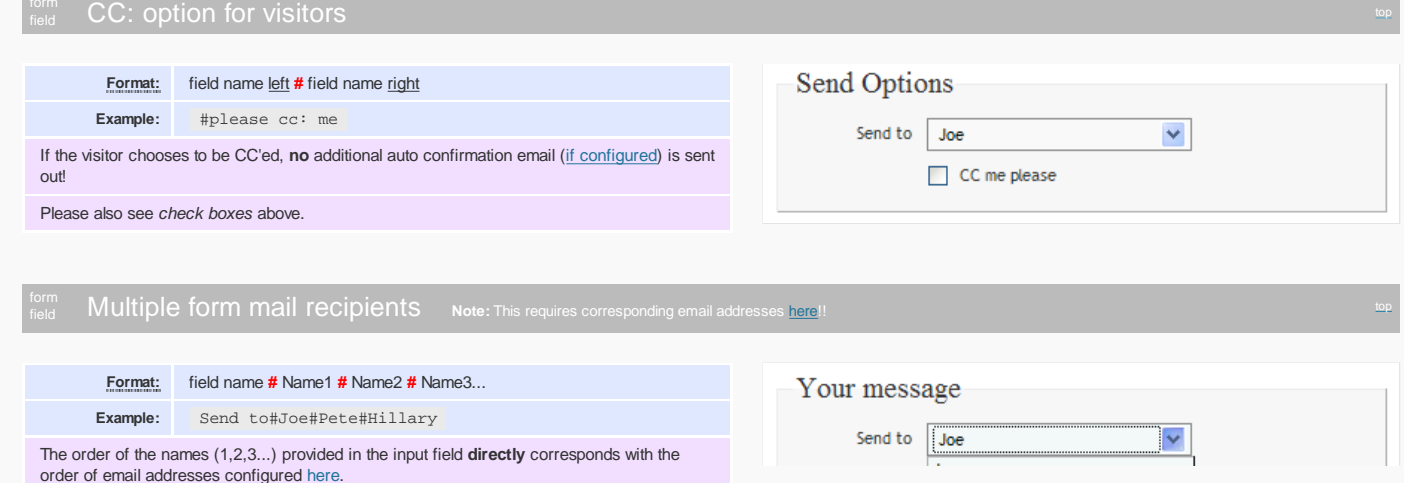

# 3 of 10

 $f(x)$ 

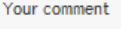

**Pete** Hillary

Visitor Verification Question

The color of grass is  $\Box$ 

Send Order

LJOe

<sup>form</sup> Hidden input fields and the second top of the second second top of the second second top of the second second second second second second second second second second second second second second second second second

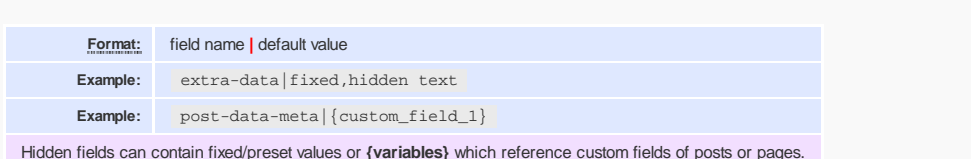

<sup>form</sup> visitor verification (Q&A) and the control of the control of the control of the control of the control of the control of the control of the control of the control of the control of the control of the control of the

## **Format:** -- Example:

No field name required, the field has no configurable label per se, as it is determined at run-time from the list of **Question & Answers** provided here.

It makes sense to encapsulate this field inside a FIELDSET, to do that simply add a New Fieldset field before this one.

**PLEASE NOTE** that by default the captcha and visitor verification (Q&A) field are **not** shown for logged in users! This can be changed under global settings.

## $_{\rm field}$  . Captcha  $_{\rm top}$  , we have the contract of the contract of the contract of the contract of the contract of the contract of the contract of the contract of the contract of the contract of the contract of the contr

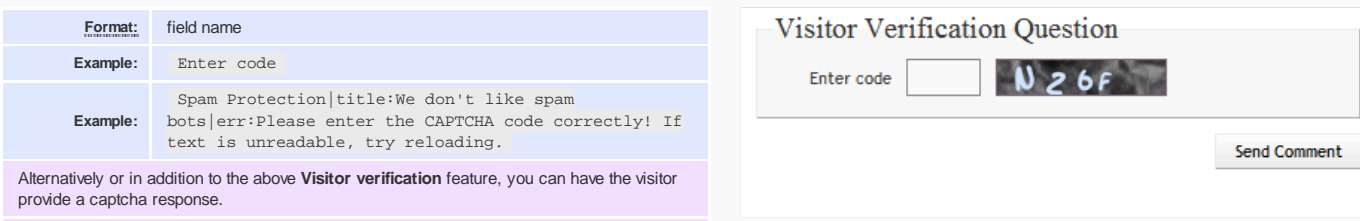

**PLEASE NOTE** that by default the captcha and visitor verification (Q&A) field are **not** shown for logged in users! This can be changed under global settings.

# field top Attachments / File Upload Box

**Format:** form label

**Example:** Please select a file

Please double-check the general settings for proper configuration of the File Upload functionality (allowed extensions, file size etc.).

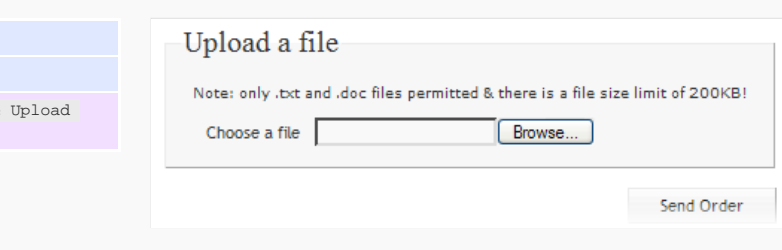

 $_{\rm field}$  Tell a Friend input fields  $_{\rm He}$ 

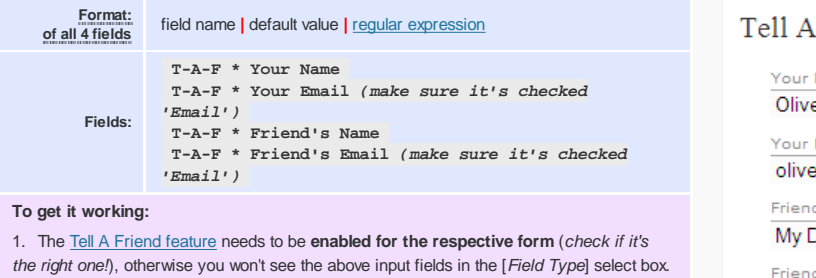

2. The auto confirmation message will be used as a **message template** and needs to be defined. See example below.

3. There are three additional, *predefined variables* that can be used in the message template.

4. **Add the form** to your post/page php templates (see deployment options further below).

5. Tell-A-Friend **enable your posts/pages** by checking the T-A-F field in the WP post (page) editor. cforms Tell-A-Friend

T-A-F enable this post/pag

# Friend

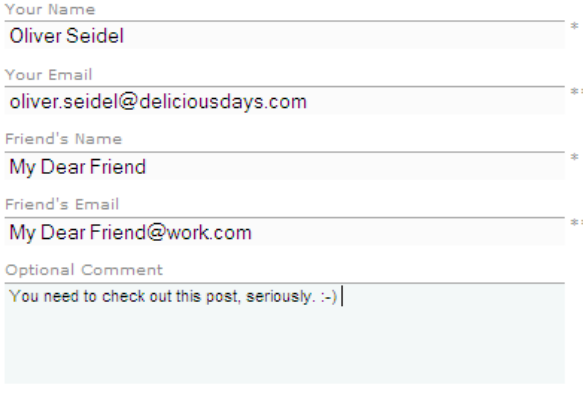

Gotell

Here is an example of how to setup the TXT part of the auto confirmation message as a Tell-A-friend template: Hello {Friend's Name}, {Your Name} left you this message: {Optional Comment} The message was sent in reference to {Title}: {Excerpt} {Permalink} -- This email is sent, as a courtesy of website.com, located at http://website.com. The person who sent this email to you, {Your Name}, gave an email address of {Your Email}. {Your Name} logged into website.com from IP {IP}, and sent the email at {Time}. **Note:** In addition to the above TXT message you can, of course, add an HTML counterpart. **Recommended Implementation Options:** *Alternative 1:* The actual form will not show on the WP front page, but in the individual post/page view. 1. Simply add a <?php insert\_cform(#); ?> (#= your form id) to your existing single.php and/or page.php template, e.g: [...] <?php the\_content('<p>Read the rest of this entry »</p>'); ?> **<?php if ( is\_tellafriend( \$post->ID ) ) insert\_cform(#); ?>** [...] 2. Suggestion: For a less crowded layout, optionally add some Javascript code to show/hide the form. *Alternative 2:* A Tell-A-Friend link is shown under every eligible post/page, displayed both on the blog's front page & individual post & page view. 1. This requires a new WP page created (make note of the page ID or permalink), with its own page template (a clone of page.php will do). Add the following code to the new **page template**: [...] <?php the\_content('<p>Read the rest of this page »</p>');?> **<h3> <?php echo 'E-Mail "'.get\_the\_title( \$\_GET['pid'] ).'" to a friend:'; ?> </p> <?php if ( is\_tellafriend( \$\_GET['pid'] ) ) insert\_cform(#); ?>** [...] 2. In *single.php & index.php* and/or *page.php* add beneath the "the\_content()" call the link to the new page created above, e.g.: [...]  $\langle$ ?php the content(' $\langle$ p>Read the rest of this entry » $\langle$ /p>'); ?> **<?php if ( is\_tellafriend( \$post->ID ) ) echo '<a href="[your-new-page]?&pid='.\$post->ID.'" title="Tell-A-Friend form">Tell a friend!</a>'; ?>** [...]

3. Replace **[your-new-page]** with **the permalink** of your newly created page.

2. If you intend to make certain fields "required", I further recommend you add the text "*required*" to the input field label and set this style: span.reqtxt, span.emailreqtxt

## $_{\rm field}$  . WP Comment Feature input fields . The comment of the control of the control of the control of the control of the control of the control of the control of the control of the control of the control of the control

The beauty is, using one form, you can now offer your readers to either leave a comment behind or simply send a note to the post editor while being able to fully utilize all security aspects of cforms.

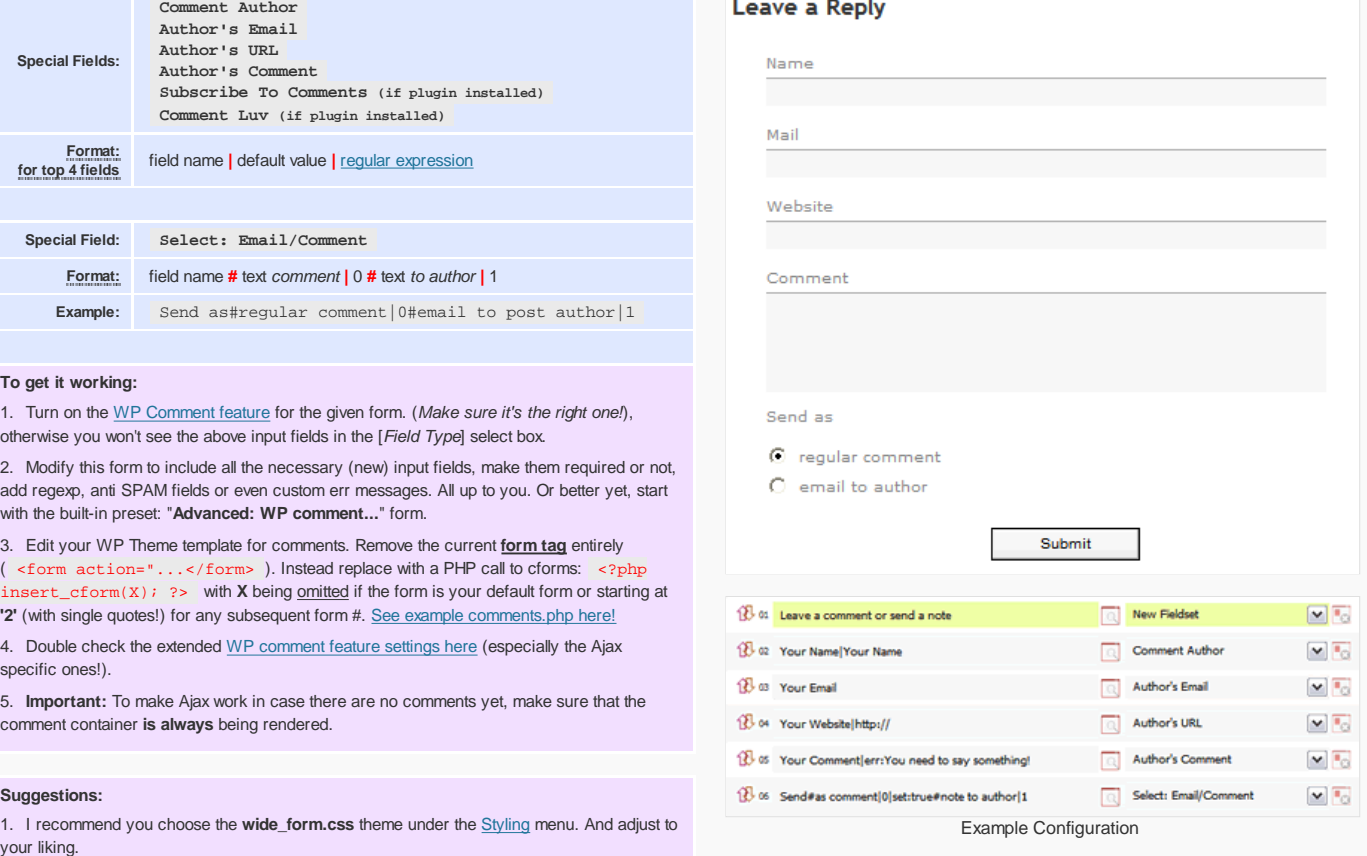

5 of 10

### {... to display:none; (using the CSS editor on the *Styling* page)

**Other comment plugins?** cforms' WP comment feature supports the following comment plugins: Comment Luv, Subscribe To Comment & WP Ajax Edit Comments.

Tutorial: Here you'll find a comprehensive write up by Erum Munir on how to use cforms in combination with the Subscribe-To plugin, and a more general one for using cforms as a stand in replacement for the default WP comment functionality.

#### $\frac{1}{\text{field}}$  top  $\frac{1}{\text{field}}$  top  $\frac{1}{\text{field}}$  top  $\frac{1}{\text{field}}$  top  $\frac{1}{\text{field}}$  top  $\frac{1}{\text{field}}$ Fieldsets

Fieldsets are definitely part of good form design, they are form elements that are used to create individual sections of content within a given form.

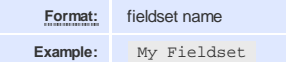

Fieldsets can begin anywhere, simply add a **New Fieldset** field between or before your form elements.

Fieldsets do not need to explicitly be closed, a **New Fieldset** element will automatically close the existing (if there is one to close) and reopen a new one.

**End Fieldset** can be used, but it works without just as well.

If there is no closing **End Fieldset** element, the plugin assumes that it needs to close the set just before the submit button

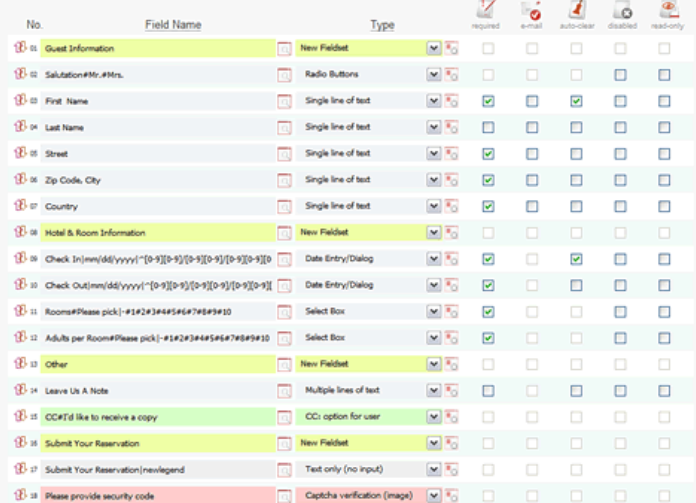

top

## $_{\rm field}$  of Using regular expressions with form fields and the contract of the contract of the contract of the contract of the contract of the contract of the contract of the contract of the contract of the contract of the

A regular expression (regex or regexp for short) is a special text string for describing a search pattern, according to certain syntax rules. Many programming languages support regular expressions for string manipulation, you can use them here to validate user input. Single/Multi line input fields:

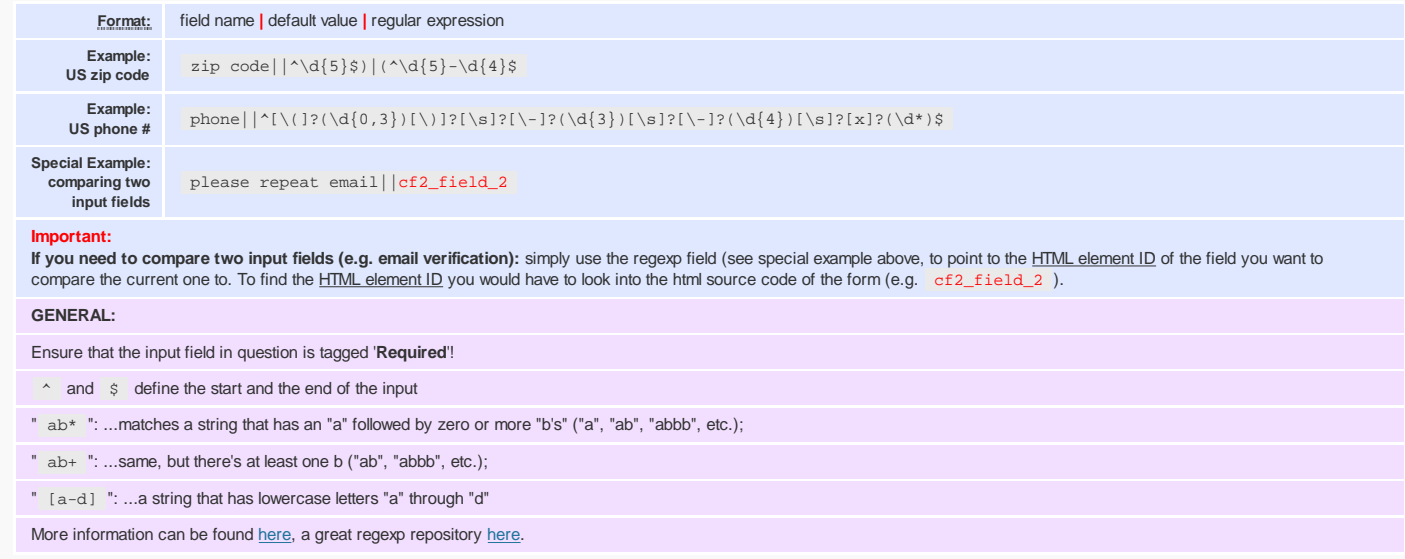

# ● 4. Custom error messages & input field titles

On top of their labels, input fields can have titles, too. Simply append a |title:XXX to a given field configuration string.

If you like to add custom error messages (next to your generic success and error messages) for your input fields, simply append a |err:XXX to a given *definition string/field name*. HTML is supported.

Please note the order of these special attributes, first | title: XXX (if applicable), then | err: XXX .

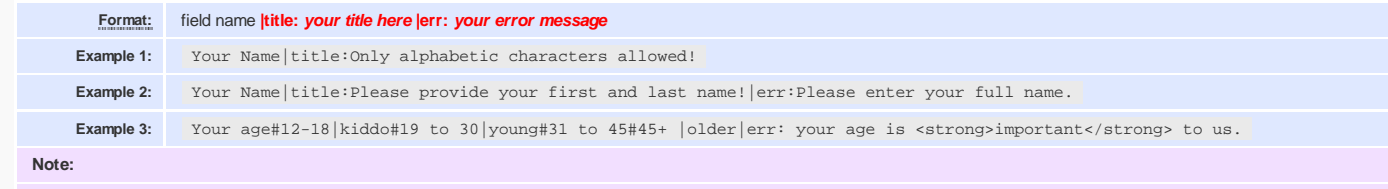

**Custom error messages** can be applied to any input field that can be flagged "**Required**", **titles** to any input field.

# ● 5.Advanced: cforms APIs & (Post-)Processing of submitted data

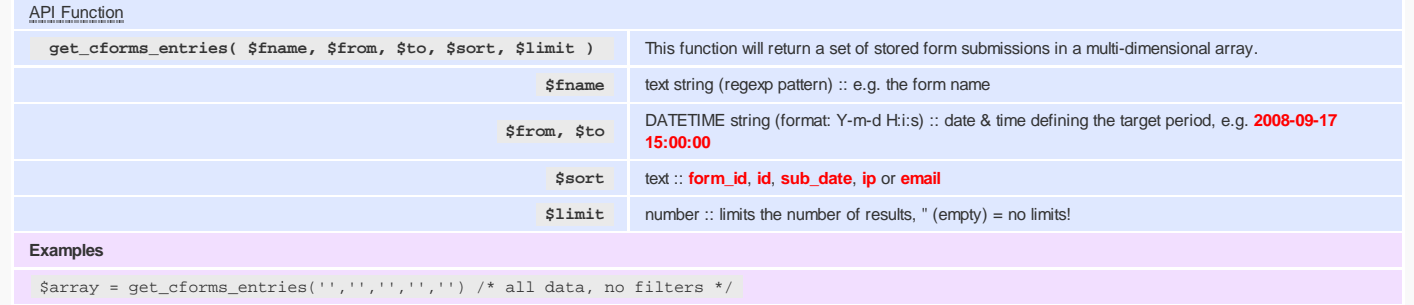

top

\$array = get\_cforms\_entries('contact','','','sub\_date',5) /\* last 5 submissions of "my contact form", order by date \*/

\$array = get\_cforms\_entries('',date ("Y-m-d H:i:s", time()-(3600\*2)),'','','') /\* all submissions in the last 2 hours \*/

(Post-)Processing of submitted data is really for hard core deployments, where *real-time manipulation* of a form & fields are required. If you require the submitted data to be manipulated, and or sent to a 3rd party or would like to make use of the data otherwise, here is how:

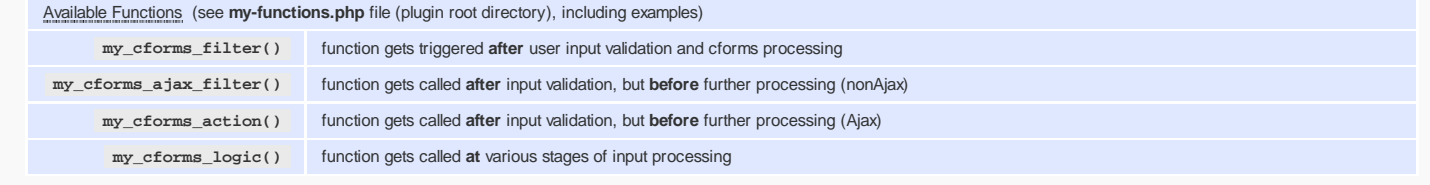

**my-functions.php** can reside in your /plugins/custom-cforms folder to protect it from future (auto) upgrades.

# ● 6.Advanced: Real-time creation of dynamic forms

Again, this is for the advanced user who requires ad-hoc creation of forms.

## **A few things to note on dynamic forms:**

- 1. Dynamic forms only work in **non-Ajax** mode.
- 2. Each dynamic form references and thus requires **a base form defined** in the cforms form settings. All its settings will be used, except the form (&field) definition.
- 3. Any of the form fields described in the plugins' **HELP!** section can be dynamically generated.
- 4. Function call to generate dynamic forms: insert\_custom\_cform(\$fields:array,\$form-no:int); with

\$form-no : empty string for the first (default) form and **2**,3,4... for any subsequent form \$fields :

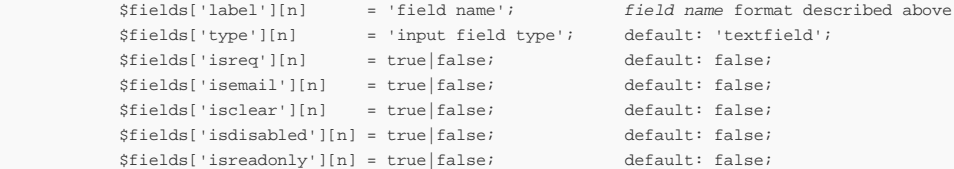

 $n = 0, 1, 2...$ 

Spam/captcha verification<sup>\*</sup>): captcha

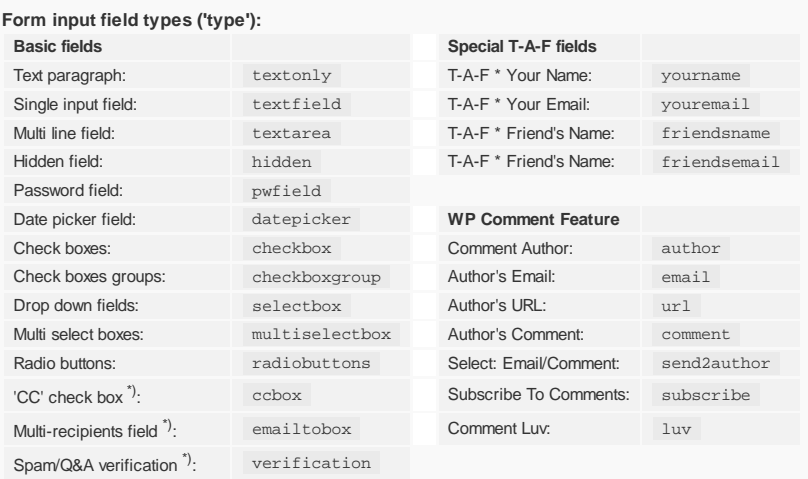

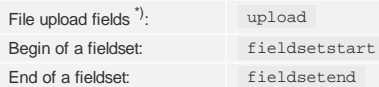

\*) *Should only be used once per generated form!*

### **Simple example:**

\$fields = array();

```
$formdata = array(
                array('Your Name|Your Name','textfield',0,1,0,1,0),
                array('Your Email','textfield',0,0,1,0,0),
                array('Your Message','textarea',0,0,0,0,0)
                );
\sinh 1 = 0;
foreach ( $formdata as $field ) {
```
\$fields['label'][\$i] = \$field[0]; \$fields['type'][\$i] = \$field[1]; \$fields['isdisabled'][\$i] = \$field[2]; \$fields['isreq'][\$i] = \$field[3]; \$fields['isemail'][\$i] = \$field[4]; \$fields['isclear'][\$i] = \$field[5]; \$fields['isreadonly'][\$i++] = \$field[6];

}

insert\_custom\_cform(\$fields,''); //Call default form with two defined fields

### **More advanced example** (file access)**:**

\$fields['label'][0] ='Your Name|Your Name'; \$fields['type'][0] ='textfield'; \$fields['isreq'][0] ='1'; \$fields['isemail'][0]='0'; \$fields['isclear'][0]='1'; \$fields['label'][1] ='Email'; \$fields['type'][1] ='textfield'; \$fields['isreq'][1] ='0'; \$fields['isemail'][1]='1'; \$fields['label'][2] ='Please pick a month for delivery:||font-size:14px; padding-top:12px; text-align:left;'; \$fields['type'][2] ='textonly';

\$fields['label'][3]='Deliver on#Please pick a month|-#';

```
$fp = fopen(dirname(__FILE__).'/months.txt', "r"); // Need to put this file into your themes dir!
while ($nextitem = fgets($fp, 512))
       $fields['label'][3] .= $nextitem.'#';
```
fclose (\$fp);

```
$fields['label'][3] = substr( $fields['label'][3], 0, strlen($fields['label'][3])-1 ); //Remove the last '#'$fields['type'][3] ='selectbox';
$fields['isreq'][3] ='1';
$fields['isemail'][3]='0';
```
insert\_custom\_cform(\$fields,5); //Call form #5 with new fields

### With month.txt containing all 12 months of a year:

January February March

...

# $\Theta$  7. Using variables in email subject and messages

Subjects and messages for emails both to the form admin as well as to the visitor (auto confirmation, CC:) support insertion of pre-defined variables and/or any of the form input fields.

top

```
Note that the variable names are case sensitive!
```
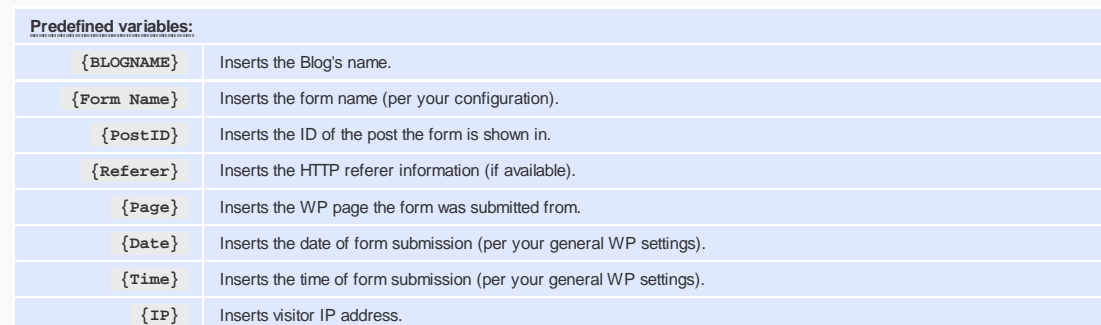

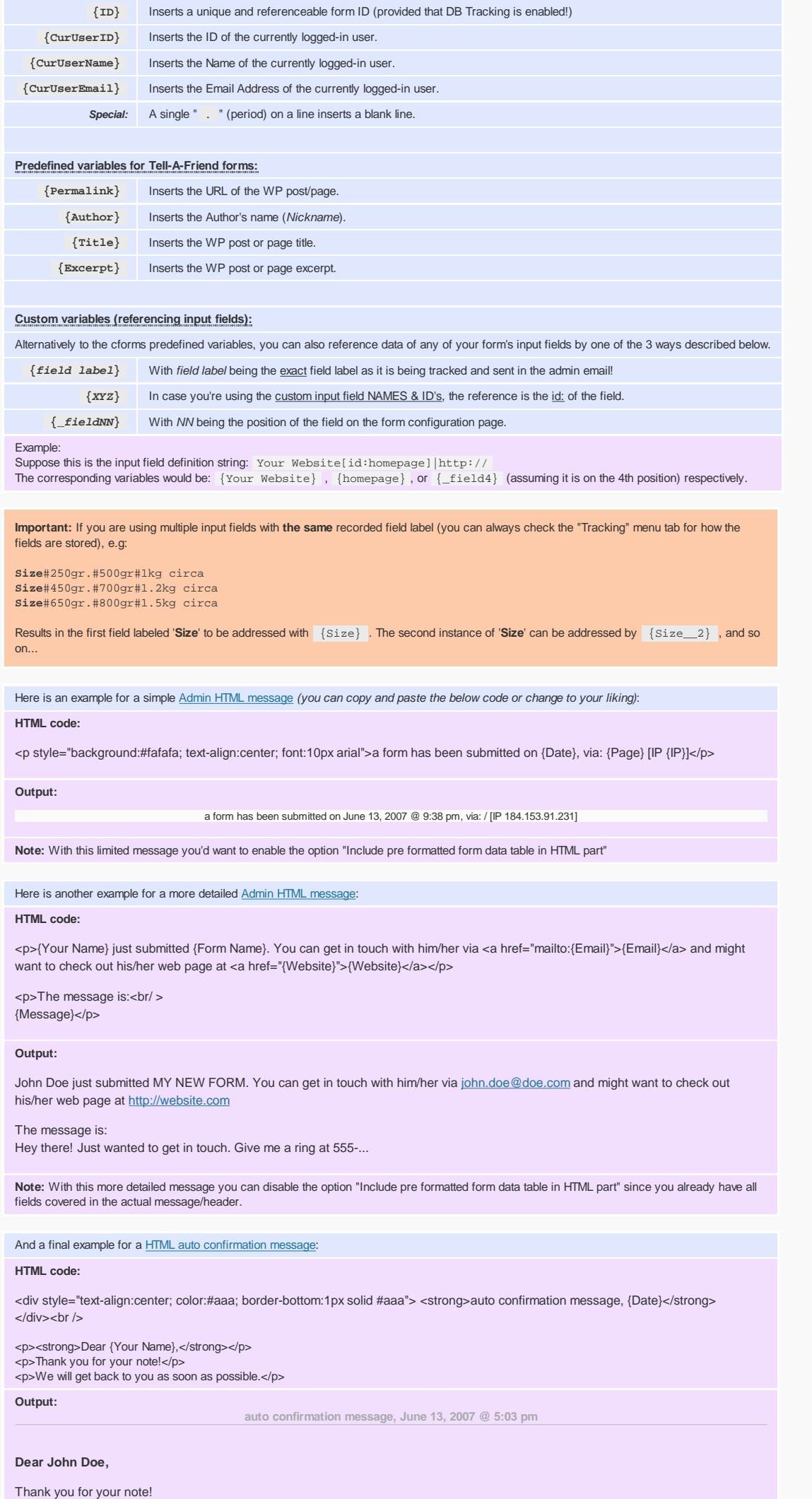

# **● 8.Multi page forms**

Multi-page-forms support chaining of several forms and gather user input across all linked forms. Inserting a multi page form is easy, simply insert the **first form** of the series into your post or page.

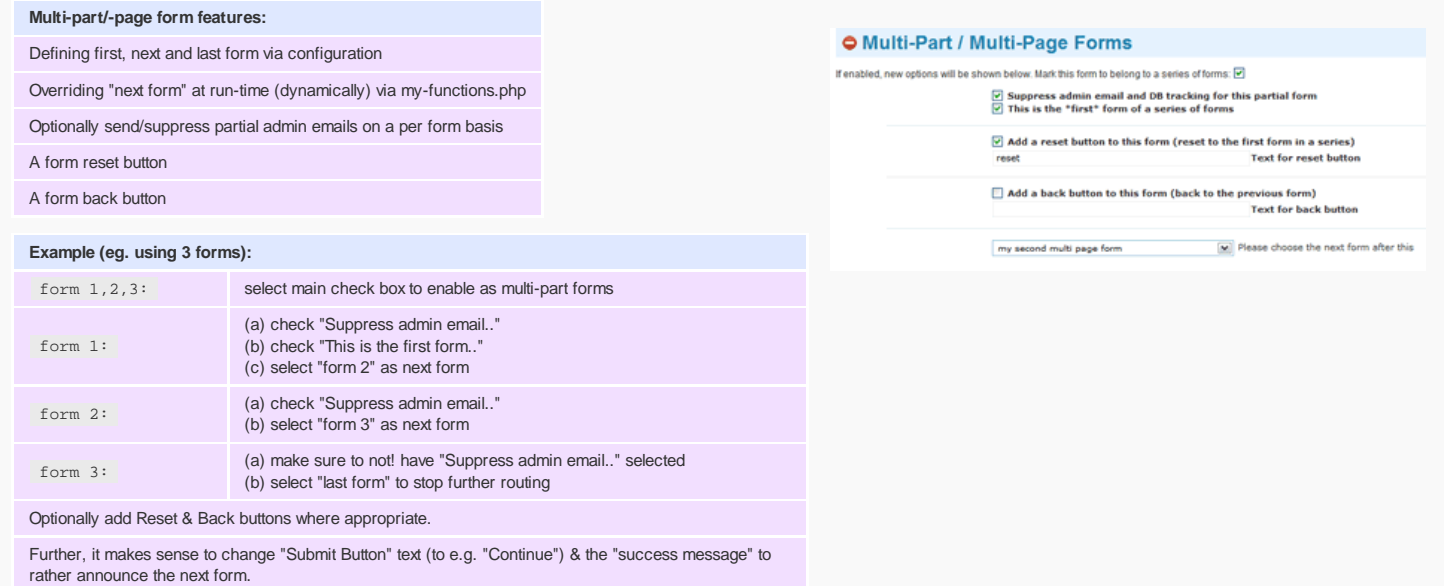

## **Important Notes:**

Accessing **{custom variables}** in the final form differs from how you would reference these in individual forms. Use the **mail()** example in my-functions.php to examine the user data array; e.g. **{Email}** would become **{cf\_form\_Email}** (for the first form of the series).

**File attachments** will not be included in the admin email unless the upload fields are on the last form. However, they will be stored and tracked.

Once the multi page form support is enabled, **Ajax is being disabled** for this form.

# ● 9.Styling Your Forms (CSS theme files)

## Please see the Styling page for theme selection and editing options.

cforms comes with a few theme examples (some of them may require adjustments to work with **your** forms!) but you can of course create your own theme file -based on the default **cforms.css** file- and put it in the /styling directory.

With v8.5+ cforms supports a separate custom user folder to store your tailored CSS, font and image files! Simply create the folder: **/plugins/cforms-custom** and move your CSS (including **all** images!), font & background image files (CAPTCHA) to it.

You might also want to study the PDF guide on cforms CSS & a web screencast I put together to give you a head start.

Your form doesn't look like the preview image, or your individual changes don't take effect, check your global WP theme CSS! It may overwrite some or many cforms CSS declarations. If you don't know how to trouble shoot, take a look at the Firefox extension "Firebug" - an excellent CSS troubleshooting tool!

# ● 10.Need more help?

For up-to-date information first check the FAQs & cforms forum and comment section on the plugin homepage.

*For more information and support, visit the cforms support forum . Translation provided by Oliver Seidel, for updates check here.*

Version v10.1

top

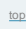

top